## スマホ ライン講座

2023 年 3 月 21 日 パソコンを使いこなす会

【第回 24 分科会のテーマ:-スマホ ライン講座-】

スマホ「LINE」は、日常的に使用されている便利なツールです。

さらに覚えておけば便利な機能を紹介します。

引用元

<https://iphone-appguide.xyz/line-convenient-functions> <https://guide.line.me/ja/services/linelabs-search.html>

- 1. スクリーンショット機能
- 2. 転送機能

3.リプライ機能とメンション機能

4.Keep 機能と Keep メモ

- 5.アナウンス機能
- 6.トークルームで WEB 検索する機能

7.「ホーム」内の「マイクボタン」で音声検索 (機種によっては表示されていないものあり) 8.ラインアイコン長押し QR コード起動 9.ラインのバックアップ 10.安否確認

1.スクリーンショット機能(スクショ)

トークの選択した範囲だけをスクリーンショット画像で保存できる。

➀iPhone の場合

トークルームを開いて、スクショしたいメッセージの開始位置を長押し吹き出しが出るので『ス クショ』をタップ

複数選択する場合は、さらに終了位置のメッセージをタップする。

選択範囲が決まったら画面下の『スクショ』をタップ。 切り替わった画面で『↓ (保存)』をタ ップすればスクショが完了

②Android の場合

スクショしたいメッセージを長押しするとメニュー画面が表示されるので「スクショ」選択 ➡ 「開始位置選択された」と表示されるので 次に「終了位置したい」トークをタップ ➡ 下段に 「スクショ」と表示 ➡ 「スクショ」をタップ ➡ 「共有」マークやダウンロードマークが表示され るので任意の場所を選択する。

2.転送機能「メッセージを一斉送信」

選択したトークだけを別のトークに転送(メッセージ部分を長押し) ➡ 下段の「転送」をタップ

➡ 共有相手を選択 ➡ 送信

3.リプライ機能とメンション機能

iPhone と Android や OS のバージョン、機種で違いはない

リプライとは、トークの中にある相手のメッセージを引用返信する機能のこと。 主にグループト ークで利用することが多い機能。特定のメッセージに対して返事をしたい場合に、リプライ機能 を使うことで、どのメッセージへの返事なのかがわかりやすくなる。

自分がどの発言に対してコメントしているのかをわかりやすく周囲に示したり、流れてしまった メッセージを改めて表示したりできる──というようなメリットがある。

➀リプライしたい該当メッセージを長押しする ➡ メニュー表示 ➡ リプライをタップする ■ メッセージを入力して送信

②メンション機能利用 (@+ユーザー名)

「メンション」とは、指定した相手に通知を飛ばすことができる機能

グループチャット上で特定の相手に対してメッセージを送る場合 特定の相手に向けてメッセ ージや投稿をおこなうことができる。

「特定の誰かに向かって話しかける」ようなもので、メンションを飛ばした相手には、ルームの通 知とは別に「メンションの通知」が飛ぶ仕様となっている。

トーク内で@(アットマーク)を入力 ➡ グループに入っている友だちの一覧から相手を選ぶ ➡ メッセージボックスにメンションしたい相手が青字で表示 ➡ メッセージボックスに文章を 入力して送信

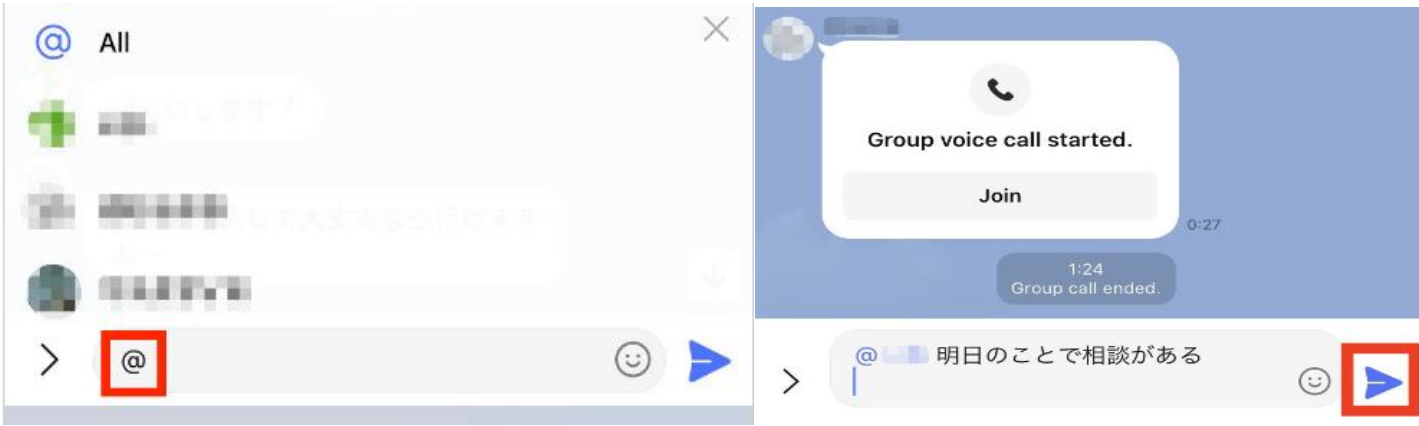

LINE の場合はリプライをしたとしても、宛先もしくはグループ内のメンバー以外から見られる ことはない。

4. LINE Keep(ラインキープ)とは(スマホ・PC 共通)

4-1 Keep

➀LINE が独自に展開する「データの保管庫」」LINE のクラウドストレージ機能 保存できるデータの上限量は1GB で保存期間は無期限(50MB を超えるデータは 30 日間 限定) 使い方

⚫ Keep したいトークを長押しし、「Keep」をタップ → 「保存」をタップ →

⚫ もう1つの方法として 自分のプロフィールページを表示 → 「Keep」をタップ → Keep 画面が表示 → 「+」をタップし、保存したいデータの種類を選択 → テキスト の場合は直接入力 → 「保存」をタップ

②Keep したデータを見る

⚫ ホーム画面 → 自分のプロフィールページを表示 → 「Keep」をタップ 13:59 $\mathcal{A}$ 

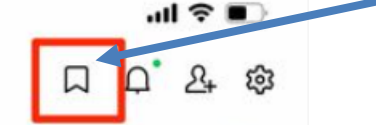

保存したデータは「すべて」「写真」「動画」「リンク」などのタブごとに分類される。 ③Keep したデータの使い方 再びトークで共有することも可能

⚫ 「ライン」のホーム画面(画面左下)を開き → 画面上の「付箋マーク(Keep)」を選択 「Keep」画面から送りたい画像やテキストをタップ → 下段に表示される「共有マーク」 から送信先を選択する。→ 選択すると「転送」と表示 → 「転送」をタップすると送信さ れる。

④スマホ LINE Keep(ラインキープ)をホーム画面に置く(またはショートカットキー)作成

● 「ホーム画面」 → 上段の ※「設定」を選択 → 「Keep」を選択 → 「Keep」のショー トカットを作成」を選択 → 「ホーム画面に追加」 → 「確認」をタップ

または、ショートカット」画面にて「↑(画面下部)」を選択→「共有」画面から「ホーム画面に追 加」を選択したら完了(iPhone は表示方法が違う場合がある)

4-2 「keep メモ」(キープメモ)・・・ 自分専用のメモ帳のようなもの

LINE keep 同様、テキストだけではなく音声や画像、動画データや Web ページ、PDF ファ イルなどを LINE のクラウド上に保存できる

keep メモした情報は自動的に「keep」のホーム画面に保存される

4-3 LINE Keep(キープ)の空き容量を確認する方法

Keep 画面でメニューボタン(縦…マーク) →設定 → Keep ストレージ 容量画面が表示 される

4-4 不要なデータを LINE Keep から削除

LINE Keep の画面を表示 → 削除したいデータを長押しまたは、右上にあるチェックマー クのボタンをタップ → 削除したいデータを選択 → 削除するデータは複数選択可能 → 画面左下部のゴミ箱ボタンをタップ → 削除を選択すれば完了

$$
3 / 6
$$

5.アナウンス機能 ➀トークでピン留めしたい該当メッセージを長押し ②メニューから[アナウンス]をタップ ③トークの上部に該当メッセージがピン留めされる 6.トークルームで WEB 検索する機能 ➀[ホーム]>[設定]>[LINE Labs]をタップ

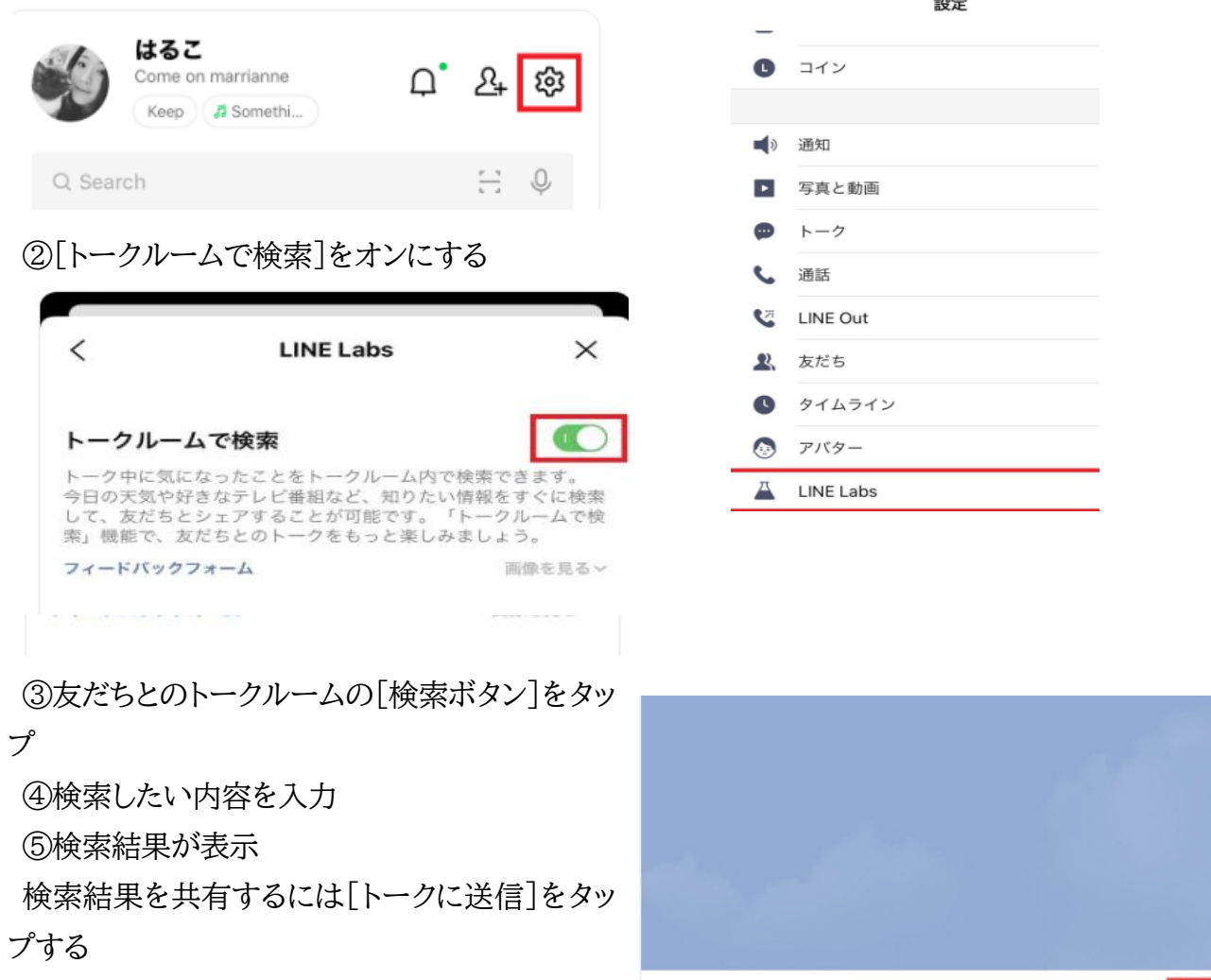

7.「ホーム」内の「マイクボタン」で音声検索(機種によっては表示されないものもある) 検索欄をタップしてから表示されるマイクボタンを使用して音声入力する。

 $+ 68$ 

 $\odot$  | Q

8. LINE のアイコンの長押し

簡単に「QR」コードを表示させる場合はホーム画面の LINE のアイコンの長押し → QR コードマークをタップ → QR コードが起動できる。LINE 以外でも QR コードの読み取りは 可能

9.ライン バックアップ

トーク履歴は他のデータと違ってスマホ本体に保存される

LINE アプリをアンインストールしたり、機種変更でスマホが変わったりすると消えてしまう iPhone は「iCloud」、Android スマホは「Google ドライブ」という外部サーバーに自身の 手でバックアップしておく必要がある。

➀電話番号を登録する

LINE アプリ→「ホーム」タブ右上の設定ボタン( 歯車マーク)をタップ → アカウント → 電話番号の横に「未登録」と書かれている場合は、登録する(スマホの電話番号を入力) ②パスワード登録

電話番号認証で LINE アカウントを引き継ぐには、パスワード入力が必須

LINE アプリ→「ホーム」タブ右上の設定ボタン(歯車マーク)をタップ → アカウント → パ スワードをタップ → パスワードを入力

③メールアドレスを登録

登録は必須ではないが、パスワードを忘れた際や電話番号変更を伴う機種変更など、イレギ ュラーなケースでは代替手段としてメールアドレスの入力が求められる。

認証番号の入力が求められるので、確認メールに記載された番号を入力する。

④トークで共有している写真や動画を保存する

LINE のトークルーム内で送受信した写真や動画、PDF ファイルなどは保存期間が決まって いる。

大切な写真・動画は端末にダウンロードしておくか「Keep(キープ)」や「アルバム」に保存する。 ⑤LINE Pay にパスワードを登録しておく(使用している人対象)

LINE Pay に関する情報(残高や登録口座など)は、ユーザーの LINE アカウントに紐付いて 運営側のサーバーで管理されている。LINE アカウントを引き継げれば、それに伴って LINE Pay の情報も自動的に引き継がれる仕組みである。

10.安否確認・・・「LINE 安否確認」で安否を知らせる/知る

<https://guide.line.me/ja/features-and-columns/emergency-tips.html> 参照

LINE 機能で震度6以上など大規模災害が起こった時に ホームタブに赤枠の「LINE 安否 確認」が出現する。タップするだけで友だちに状況を共有することができる。 \*こちらの機能は LINE のバージョン iOS/Android 12.2.0 以降利用可能 ※出現の条件は状況を見て変更する可能性がある。 LINE のバージョン確認方法

5 / 6

LINE のホームタブをタップ → 右上 ■ マーク設定をタップ → 画面を下方へスクロール すると「アプリ情報」が表示 その中の「LINE について」をタップすると現在のバージョンが表 示される。

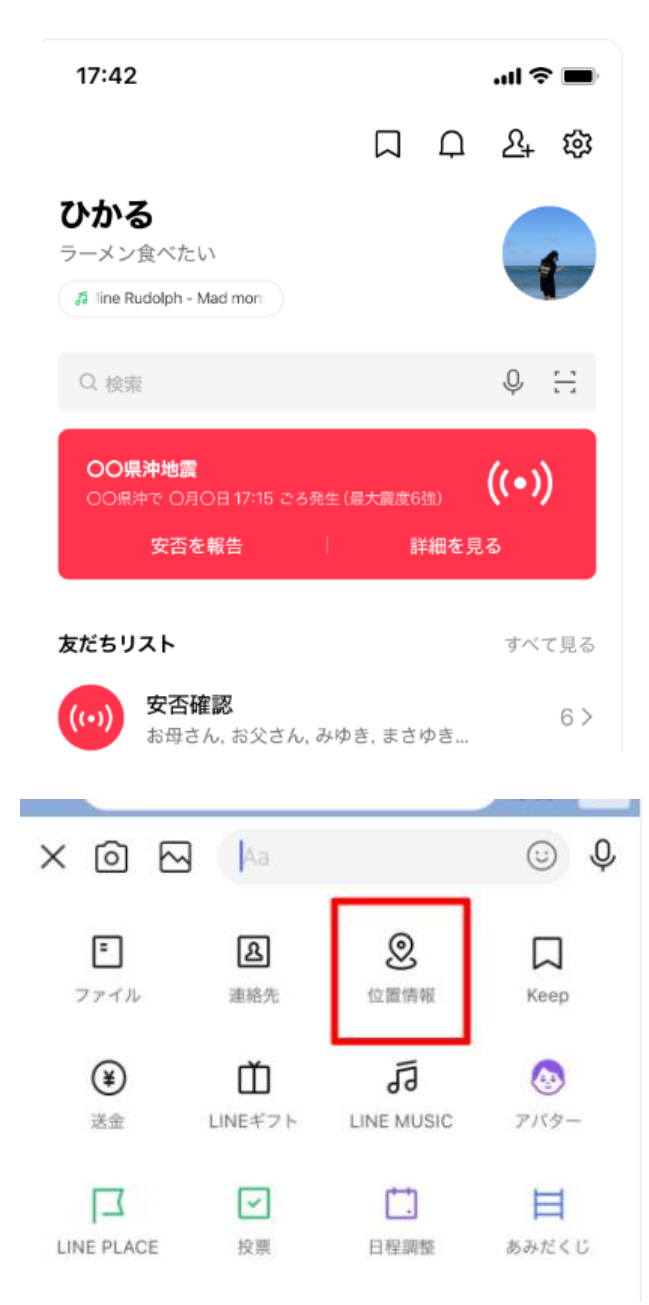

左記画面のように表示されるらしい。 ➀[安否を報告]をタップ。 [詳細を見る]からは、災害に特化したニュー スのまとめが見られる。

②上記以外で 自分の住む地域をLINEに登 録すると、その地域の災害情報を LINE のト ークで受け取ることができる。

## ③位置情報

スマートフォンの GPS 機能を ON にしていれ ば、自分の居場所を表示してそのままトークに 送ることができる。

(災害時はスマートフォンのバッテリー消費を 抑えるため、位置情報の送信時以外は GPS 機能を OFF にしておくこと) 位置情報の送り方 送信したい相手のトーク画面を開く → 下

段にある「+」マークをタップ後、「位置情報」 をタップ → ピンが正しい 位置を指してい るかを確認してから送信する。